「零星工程案件申請作業」程式歷史修繕紀錄查詢,操作方式如下:

一<sup>、</sup>於財產編號下方點選<mark>歷史修繕紀錄</mark>鈕

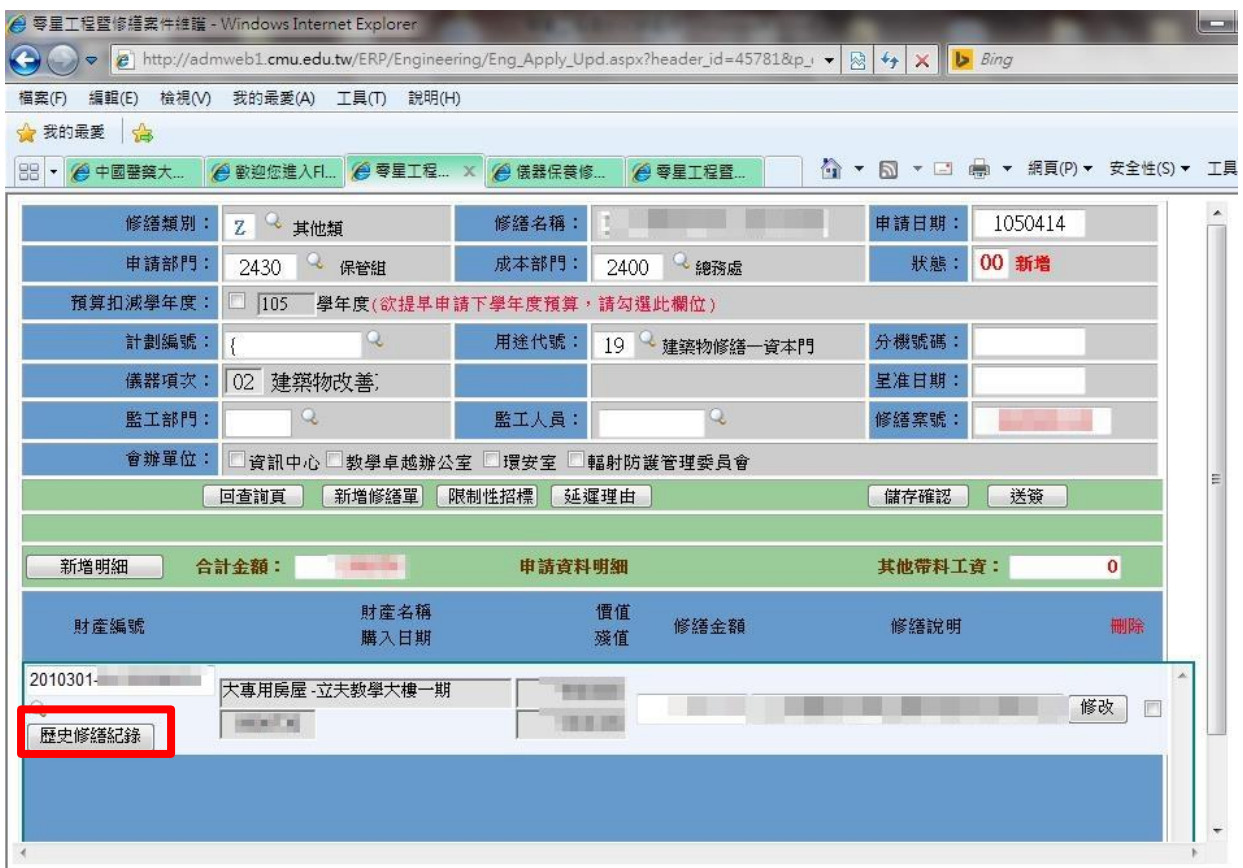

## 二、修繕紀錄列表將於新視窗或新分頁開啟

## 三、點選<mark>轉檔</mark>後產生明細資料 EXCEL 檔

![](_page_0_Picture_30.jpeg)